# **Tworzenie interfejsu komponentowego GUI (Graphic User Interface)**

Wpisujemy w *Command Window*:

#### **guide**

Otrzymujemy okienko z możliwościami tworzenia nowego formularza (lub edycji istniejącego):

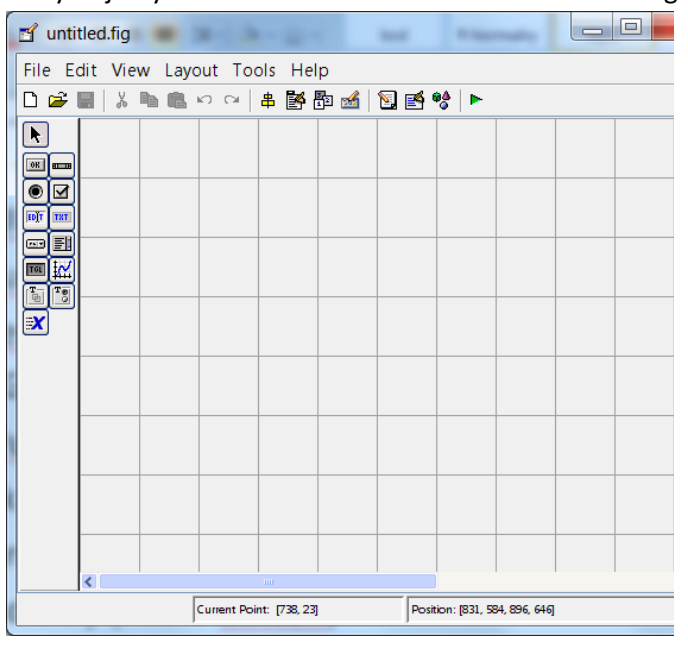

Uwaga: aby widzieć opisy komponentów z menu *File*/*Preferences* wybrać pozycję GUIDE i zaznaczyć opcję *Show names in component palette.*

#### Select **EX Push Button** eslider Radio Button **Ø** Check Box **FOT** Edit Text THT Static Text <mark>ඐ Pop-up Menu</mark> **El** Listbox Toggle Button **M** Axes 。<br>画 Panel 8 Button Group X ActiveX Control

**Projektowanie aplikacji**

Tworzymy nową aplikację – *Blank GUI*. Wybieramy myszką potrzebny komponent i klikamy w obszar roboczy (lub rysujemy w oknie).

Po dwukrotnym kliknięciu w dowolne miejsce obszaru okna aplikacji (lub w dowolny utworzony komponent) pojawia się okno *Property Inspector* – właściwości danego komponentu. (Inne możliwości uruchomienia inspektora to: kliknięcie prawym przyciskiem myszy i z rozwijanego menu wybranie opcji *Property Inspector* lub z menu *View* wybranie *Property Inspector*). W oknie *Property Inspector* można ustawić podstawowe informacje o danym komponencie.

### **Ćwiczenie**

- 1. Ustalmy wielkość okna aplikacji w inspektorze, Klikamy dwukrotnie w obszar okna aplikacji GUI:
	- Units wybieramy *centimeters*
	- Position naciskamy "+" i zmieniamy *width* na 15, a *height* na 10
- 2. Wstawiamy przycisk *Push Button* (można też wstawić komponent wykresu *Axes*, ale niekoniecznie).

Napisy na przyciskach określa właściwość *String*. Ważna też jest właściwość *Tag* - nazwa komponentu, pod którą jest on identyfikowany w kodzie.

Poniżej narzędzia wskazywania elementów po lewej stronie mamy do wyboru następujące komponenty:

- Przycisk (*Push Button*)
- Suwak (*Slider*)
- Przycisk radiowy (*Radio Button*)
- Pole wyboru (*Checkbox*)
- Pole tekstowe (*Edit Text*)
- Etykieta (*Static Text*)
- Lista rozwijana (*Popup Menu*)
- Lista wyboru (*Listbox*)
- Przełącznik (*Toggle Button*)
- **Wykres**
- Panel
- Grupa przycisków (*Button group*)
- komponent ActiveX

3. Nadajemy w inspektorze dla przycisku *Push Button*:

właściwość String (to jest tekst na przycisku)- wpisujemy *OK* właściwość Tag (to jest nazwa programowa komponentu) - wpisujemy *Rysuj* właściwość FontSize – wpisujemy 14 właściwość Position (rozwijana przyciskiem +) – sprawdzić składowe.

- 4. Dodajemy komponent *Axes.*
- 5. Zapisujemy aplikację pod nazwą *wykres*

Oprócz pliku wykres.*fig* z projektem formatki*,* tworzony jest też m-plik o identycznej nazwie i otwierany w edytorze *Matlaba*. Jest tam wiele funkcji dotyczących projektu i jego komponentów, wiele też anglojęzycznych komentarzy (poprzedzonych znakiem %), które można przeczytać albo usunąć.

**Uwaga: otwieranie gotowych projektów aplikacji w celu ich modyfikacji z menu kontekstowego zapisanego pliku** *fig* **-** *Open in GUIDE***.**

## **Dodanie funkcjonalności dla aplikacji – funkcje** *Callback*

#### **Ćwiczenie**

Dodajmy teraz funkcjonalność przyciskowi.

1. Z menu kontekstowego przycisku *rysuj* z napisem *OK* wybieramy *View Callbacks/Callback*. Przenosimy się do funkcji *rysuj\_Callback* w *m-pliku* aplikacji.

Funkcja *Callback* będzie wykonywana po kliknięciu przycisku uruchomionej aplikacji.

2. Poniżej nagłówka funkcji:

**function** rysuj\_**Callback**(hObject, eventdata, handles)

dopisujemy instrukcję rysowania wykresu (symbolicznie):

syms x fplot ([sin(x) 0],[0 2\*pi]);

Możemy też przenosić się do kodu funkcji w *m-pliku* korzystając z pozycji *GoTo* w menu edytora m-pliku i wybrać właściwą dla danego komponentu funkcję *Callback.*

3. Uruchamiamy program przyciskiem *Run* w oknie *m-pliku* (lub F5 na klawiaturze) albo też w oknie formatki aplikacji. W oknie działającego programu klikamy przycisk, którego *Callback* powinien wykonać nasz wykres sinusoidy.

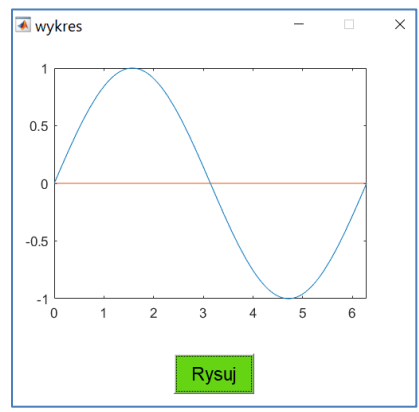

## **Sterowanie aplikacją**

#### **Dostęp do właściwości komponentów**

Po uruchomieniu aplikacji wszystkie komponenty umieszczane są w zmiennej o nazwie **handles**, która jest strukturą obiektów. Zamiar pobrania (do zmiennej) lub zmiany właściwości dowolnego komponentu realizowany jest z wykorzystaniem dwóch funkcji:

**zmienna** = **get** (handles.*tag\_obiektu*, właściwość) - pobranie właściwości do zmiennej

- **set** (handles.*tag\_obiektu*, *właściwość*, *wartość*) ustawienie właściwości
- -
- 

#### **Ćwiczenie**

1. W nowej aplikacji wstawiamy komponent *Edit Text*.

2. Znajdujemy w kodzie m-pliku funkcję o nazwie *naszplik***\_OpeningFcn**. Jest ona wykonywana zaraz po uruchomieniu aplikacji. Poniżej instrukcji:

guidata(hObject, handles);

#### wpisujemy

**set**(handles.*edit1*,'String','*Tekst po starcie*');

Sprawdzamy działanie aplikacji.

- 3. Wstawiamy przycisk *Push Button.* W kodzie jego funkcji Callback wpisujemy: **set**(handles.*edit1*,*'String'*,*'Tekst po kliknięciu'*);
- 4. Sprawdzamy działanie aplikacji.

## **Zadanie**

Utworzyć aplikację z dwoma przyciskami *Push Button* i dwoma komponentami *Axes*. Kliknięcie przycisków powoduje tworzenie wykresów sin(x) i cos(x) w odpowiednim układzie współrzędnych. Uwaga: wybór w którym komponencie ma być rysowany wykres uzyskujemy wykonując instrukcję:

axes(handles.*tag\_odpowiedniego\_axes*);

## **Sterowanie wartością zmiennej przy pomocy suwaka (Slider)**

- 1. Wstawiamy suwak (*Slider*) i ustalamy w inspektorze jego właściwości:
	- Tag : suwak Min:10
	- Max:50

a także w osobnym okienku ustalamy wartość początkową suwaka *Value* równą 10:

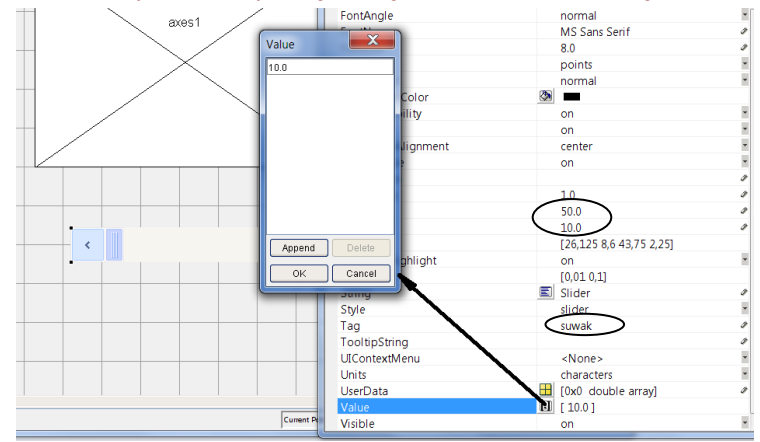

2. Dodajemy w kodzie dla funkcji *Callback* suwaka (akcja przy przesuwaniu suwaka):

function suwak\_Callback(hObject, eventdata, handles)

*pozycja*=**get**(hObject,'Value'); %pobranie *Value* suwaka (**hObject** to obiekt tej funkcji *Callback*) %zamiast **hObject** można pisać **handles.suwak** *z*=round(*pozycja*); %zaokrąglenie do liczby całkowitej sphere(*z*);  $\frac{9}{2}$  %rysowanie wykresu kuli z argumentem

albo

syms x

ezplot(sin(z\*x),[0 pi]); %rysowanie funkcji sinus z różnymi częstotliwościami

Tak utworzona aplikacja po przesunięciu suwaka ustali (według pozycji suwaka) wartość parametru wykresu dla funkcji. Można również dopisać w kodzie funkcji *plik***\_OpeningFcn** instrukcję:

peaks(10); (lub: fplot('sin(10\*x)',[0 2\*pi])

aby zaraz po uruchomieniu aplikacji pojawiał się wykres.

# **Wykorzystanie właściwości obiektu w funkcji innego obiektu.**

# **Ćwiczenie**

Celem aplikacji jest rysowanie wykresu po ustawieniu suwaka, ale dopiero w reakcji na kliknięcie przycisku, np. wykres funkcji sin(x) w przedziale zmiennej x od 0 do wartości ustalanej pozycją suwaka

- 1. Umieszczamy dodatkowo w oknie przycisk *Push Button*, zmieniamy *String* przycisku na *Kliknij* i *Tag* na *rysuj*.
- 2. Wpisujemy w kodzie funkcji *rysuj*\_*Callback*:

function rysuj\_Callback(hObject, eventdata, handles)

z=get(handles.suwak,'Value'); %pobranie wartości *Value* suwaka fplot( $\frac{\sin(x)}{\sin(x)}$ , [0, pi\*round(z)]); %rysowanie wykresu z ustalonym argumentem

### **Obliczenia arytmetyczne**

### **Ćwiczenie**

Wykonać aplikację do sumowania dwóch liczb dziesiętnych.

1. Umieszczamy na formularzu trzy komponenty *Edit Text* i jeden przycisk *Push Button.*

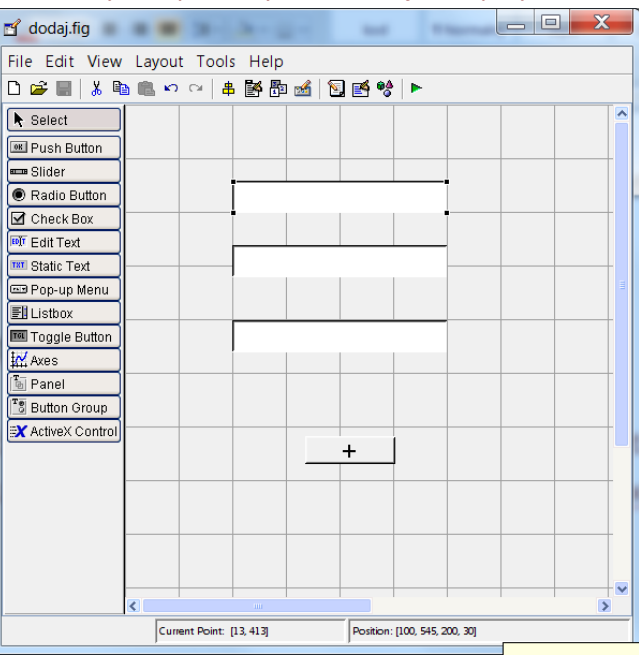

- 2. Korzystając z *Inspektora* polom edycyjnym zmieniamy *tagi* na e1, e2 i e3 oraz usuwamy napisy we właściwościach *String*. Na przycisku umieszczamy *String* jako znak + i ustalamy *Tag* na *dodaj.*
- 3. W kodzie funkcji Callback przycisku *dodaj* piszemy:

function klik\_Callback(hObject, eventdata, handles)

s1=str2double(get(handles.e1,'String'));

s2=str2double(get(handles.e2,'String'));

suma=s1+s2;

set(handles.e3,'String',num2str(suma));

guidata(hObject, handles);

Uwaga: zastosowano powyżej funkcje konwersji typu danych:

**str2double(tekst)** - konwersja tekstu na liczbę

**num2str(liczba)** - konwersja liczby na tekst

#### **Zadania**

- 1. Do uprzednio utworzonej aplikacji dodać nowe przyciski, których zadaniem będzie:
	- a. czyszczenie wszystkich pól edycyjnych przypisanie im pustych ciągów znaków: ' '
	- b. wykonanie operacji mnożenia dwóch liczb,
	- c. obliczenie średniej arytmetycznej z dwóch liczb,
	- d. obliczanie pierwiastka stopnia n (liczbę wpisujemy do pierwszego pola *Edit Text*, a rząd pierwiastka do drugiego pola).
- 2. Utworzyć aplikację do obliczania długości tekstu wpisanego do pola *Edit Text* (wykorzystać funkcję *length*).
- 3. Utworzyć aplikację prostego kalkulatora. Wstawiamy komponenty *Edit Text* i 10 przycisków *Push Button* do wpisywania cyfr oraz jeden *Push Button* do wykonania obliczenia.

Dla przycisków z cyframi od 0 do 9 określamy odpowiednie napisy (*String*) w Inspektorze. Tworzymy dla nich kody funkcji *Callback* według wzoru:

tekst=get(handles.e1,'String');

set(handles.e1,'String',strcat(tekst,'1'));

i tak dalej, zmieniając cyfrę dopisywaną. Odbywa się tu pobranie z komponentu *Edit* Text ciągu znaków i doklejenie klikniętej cyfry (łączenie napisów wykonuje funkcja *strcat*).

*Callback* przycisku kasowania pola *Edit Text* powinien mieć kod: set(handles.e1,'String',''); *Callback* przycisku obliczającego np. funkcję *sinus* ma kod: tekst=**get**(handles.e1,'String'); wynik=**sind**(str2double(tekst)); % sind - kąt będzie w stopniach **set** (handles.e1,'String', num2str(wynik));